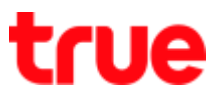

# How to set up APN for True SMART 4G HD Voice

1. At Home screen, go to [Settings] 2. Select [General Settings] -->

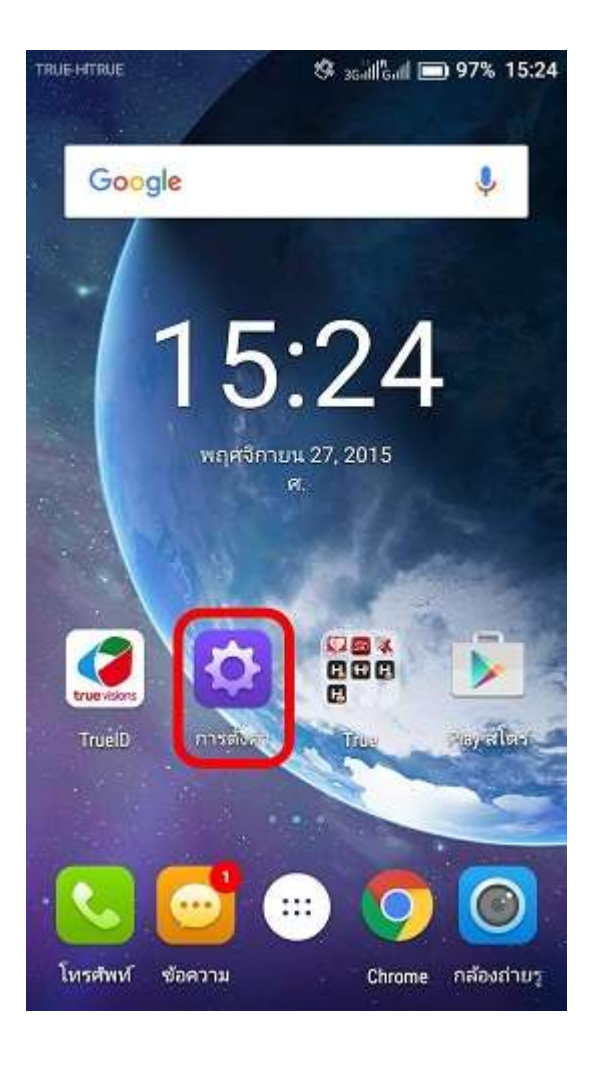

# [More]

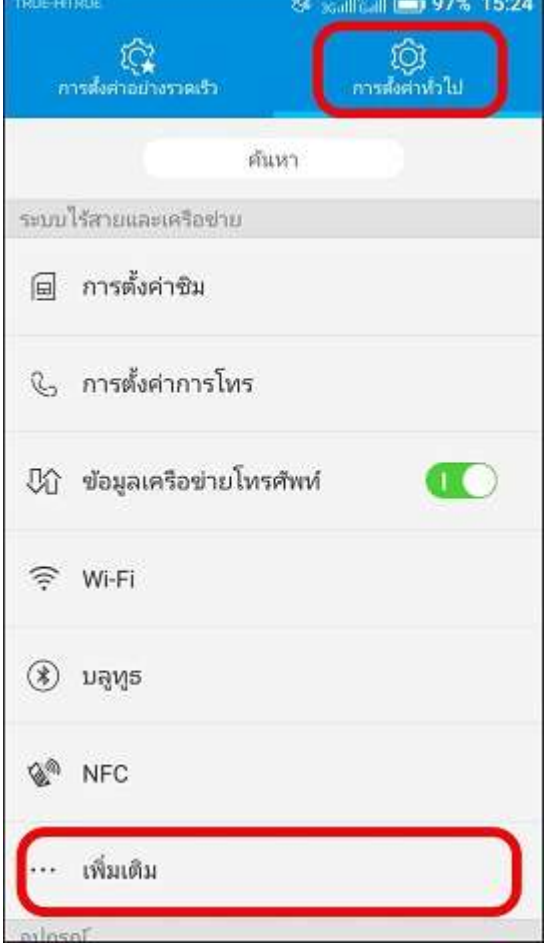

TRUE CORPORATION PUBLIC COMPANY LIMITED 18 TRUE TOWER, RATCHADAPHISEK ROAD, HUAI KHWANG, BANGKOK10310 THAILAND WWW.TRUECORP.CO.TH

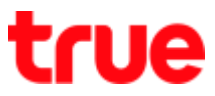

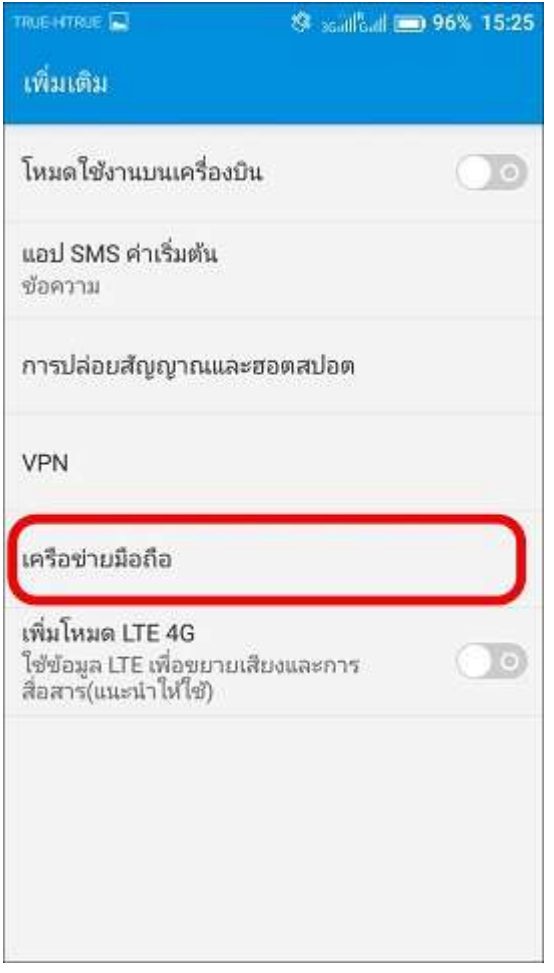

# 3. Select [Cellular networks] 4. And then [Access Point Names]

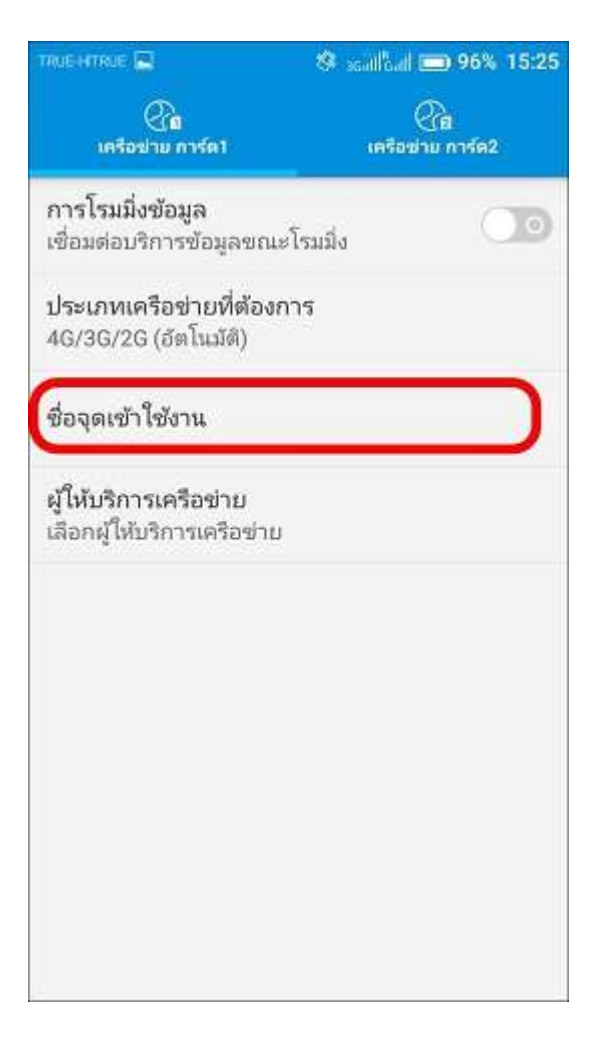

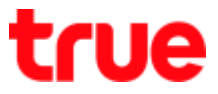

5. APN parameters as per inserted 6. If there's no APN or to create new,

SIM Card

tap on (+)

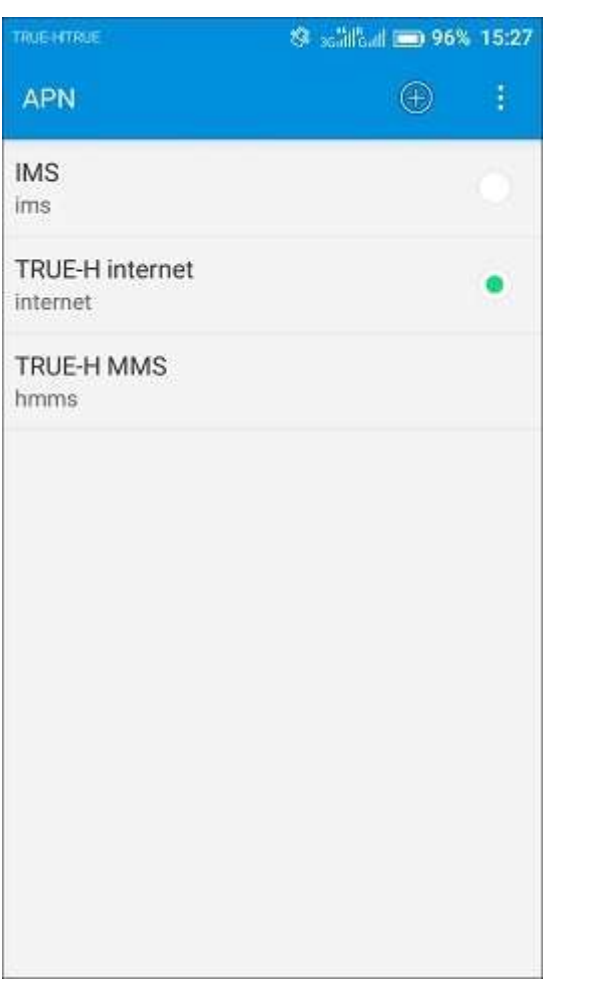

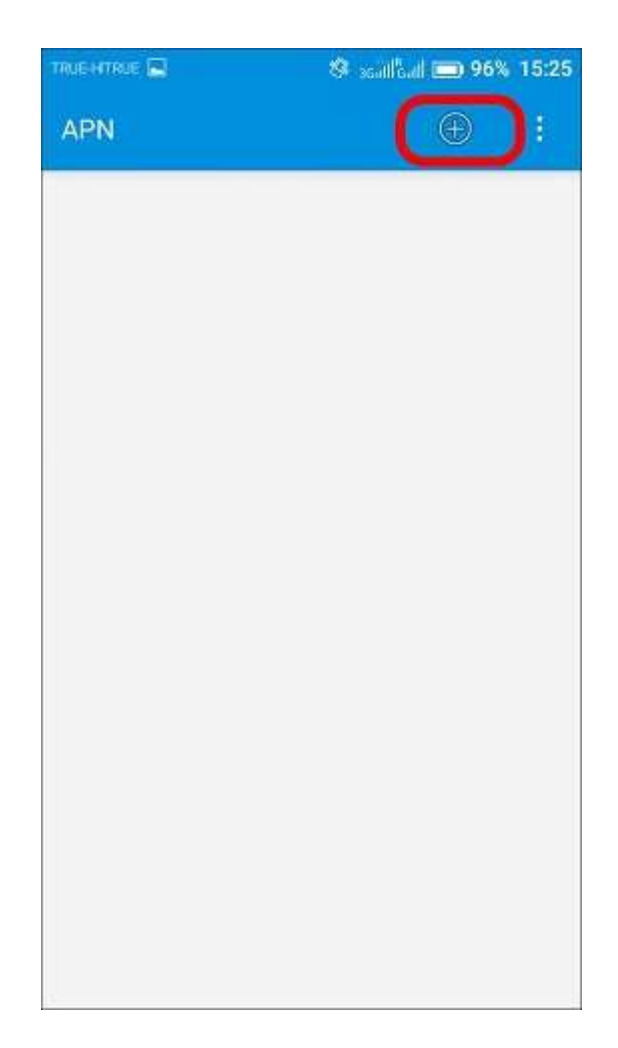

### 7. Set up APN : TRUE-H INTERNE 8. Tap Menu (3 dots) on the right top

as follows:

corner, select [Save]

- Name: TRUE-H INTERNET
- APN : internet
- User : true
- Password : true
- Authentication Type : PAP
- APN Type : default, supl

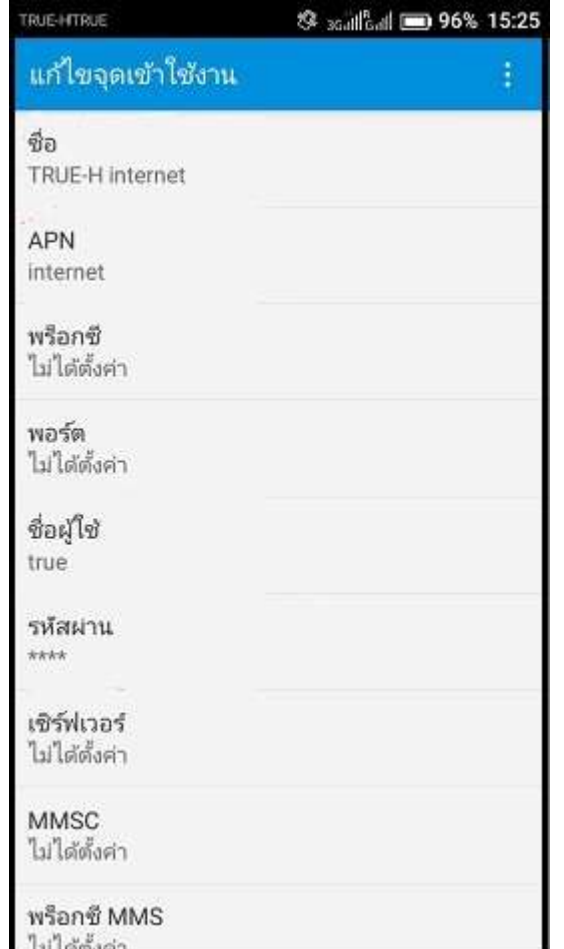

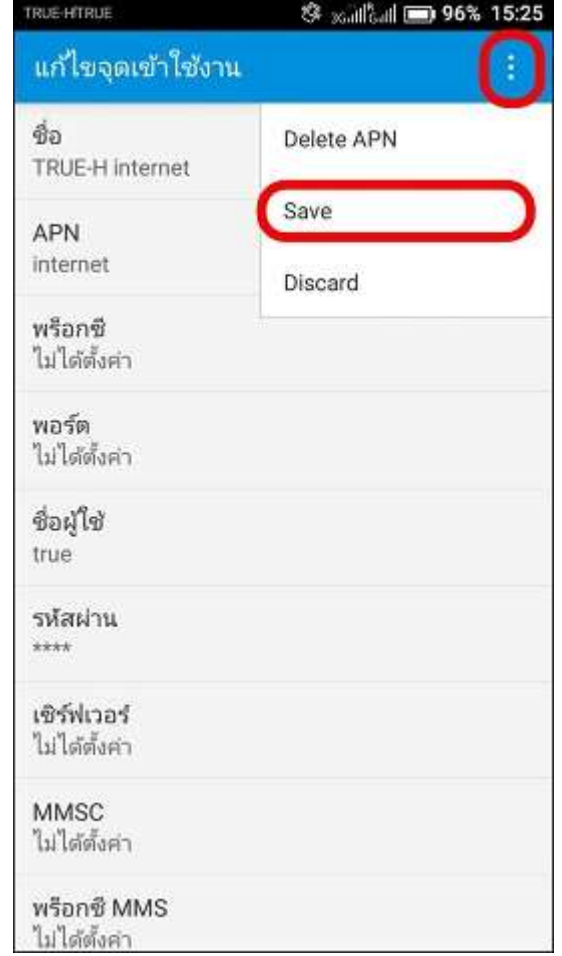

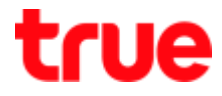

9. Set up APN : TRUE-H MMS as 10. Tap Menu (3 dots) on the right

follow:

- Name: TRUF-H MMS
- APN : hmms
- User : true
- Password : true
- MMSC : http://mms.trueh.com:800
- MMS Proxy : 10.4.7.39
- MMS Port : 8080
- Authentication Type : PAP
- APN Type : mms

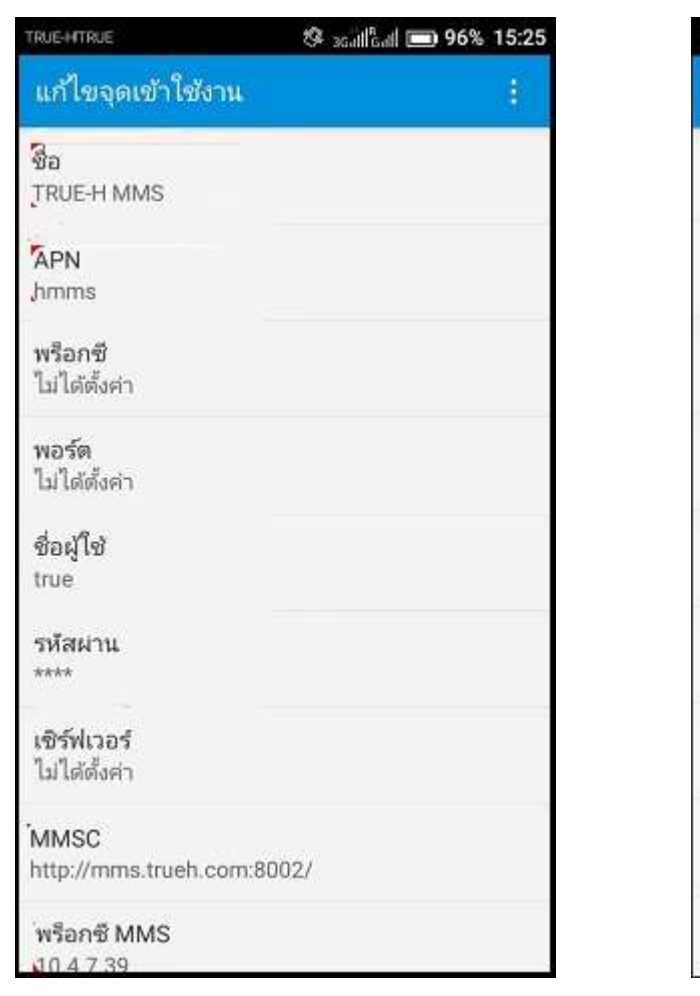

TRUE-HITRUE <sup>参</sup> xailfail ■ 96% 15:26 แก้ไขจุดเข้าใช้งาน พอร์ต MMS Delete APN ไม่ได้ตั้งค่า Save MCC 520 Discard **MNC**  $00$ ประเภทการตรวจสอบสิทธิ์ PAP ประเภท APN default, supl โปรโตคอล APN IPv4/IPv6 โปรโตคอลการโรมมิ่ง APN IPv4/IPv6 เปิด/ปิดไซ้งาน APN  $\checkmark$ เปิดใช้งาน APN แล้ว ผู้ถือ ไม่ระบุ

TRUE CORPORATION PUBLIC COMPANY LIMITED 18 TRUE TOWER, RATCHADAPHISEK ROAD, HUAI KHWANG, BANGKOK10310 THAILAND WWW.TRUECORP.CO.TH

## top corner, select [Save]

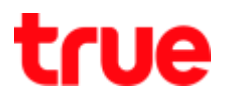

(3 dots) on the right top corner,

select [Reset to default]

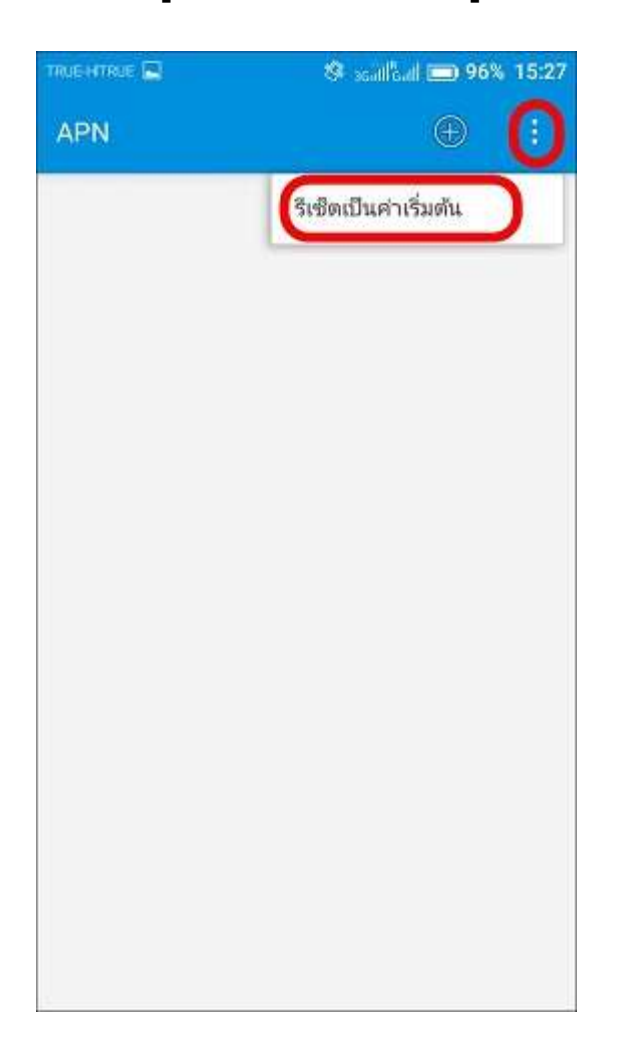

11. To reset APN setting, tap Menu 12.The device will restore to APN default setting

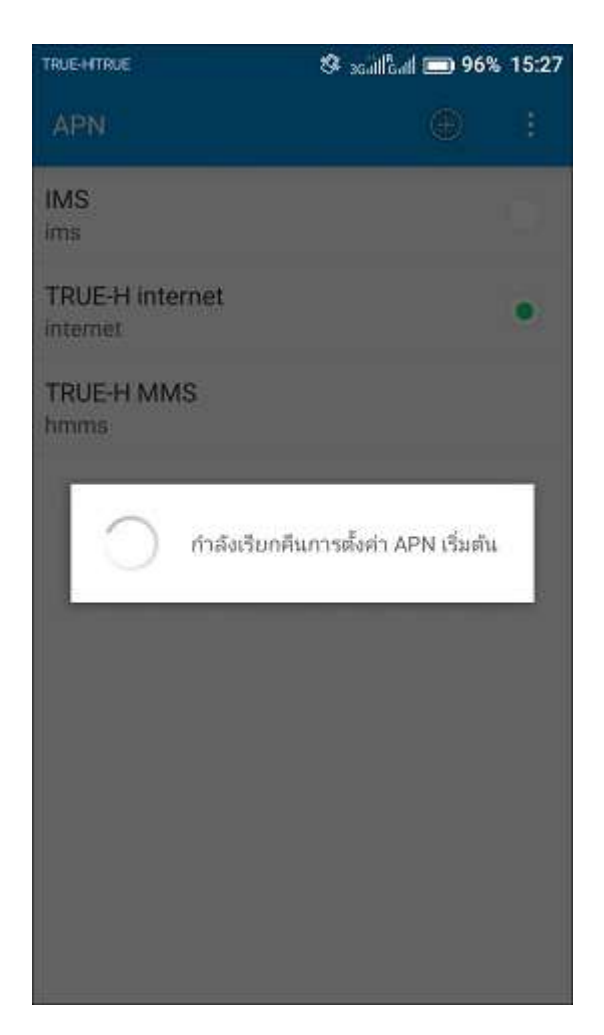

# true

## 13. Wait a moment, there'll be new

# APN as per inserted SIM Card

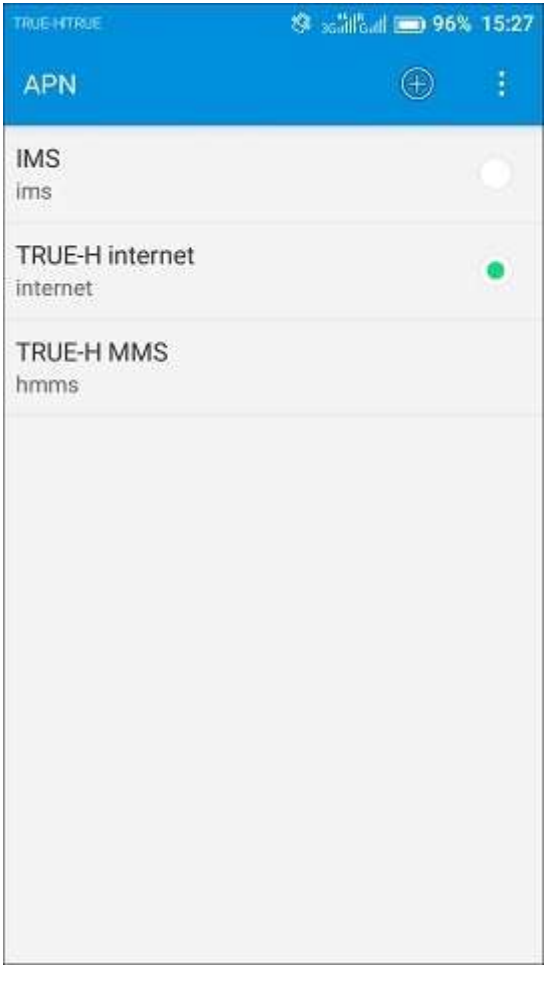